# VOLTCRAFT

**Istruzioni per l'uso WBP-120 Fotocamera per l'imaging termico N. d'ordine 2525736 Pagina 2 - 40**

# $C \in$

# 1 Sommario

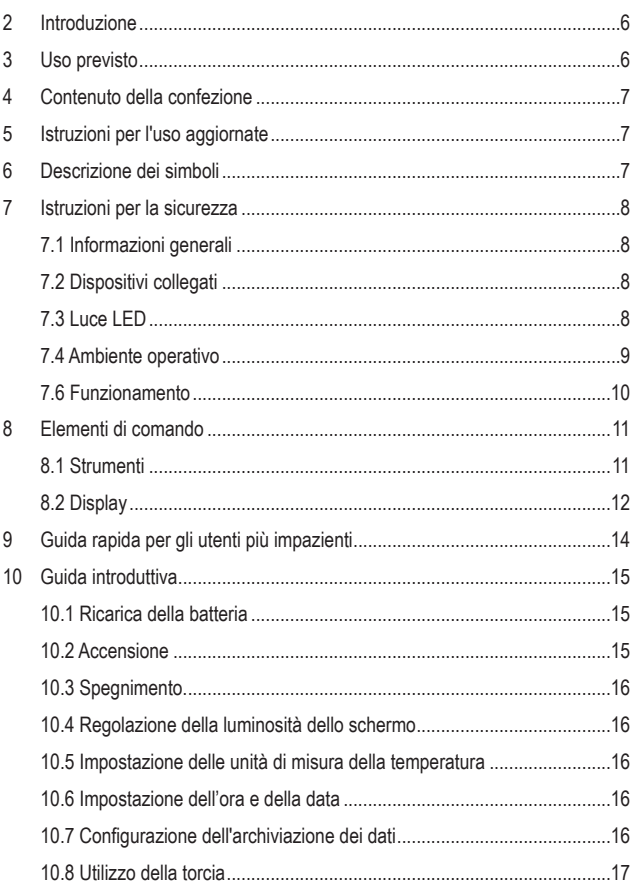

 $\bigcirc$ 

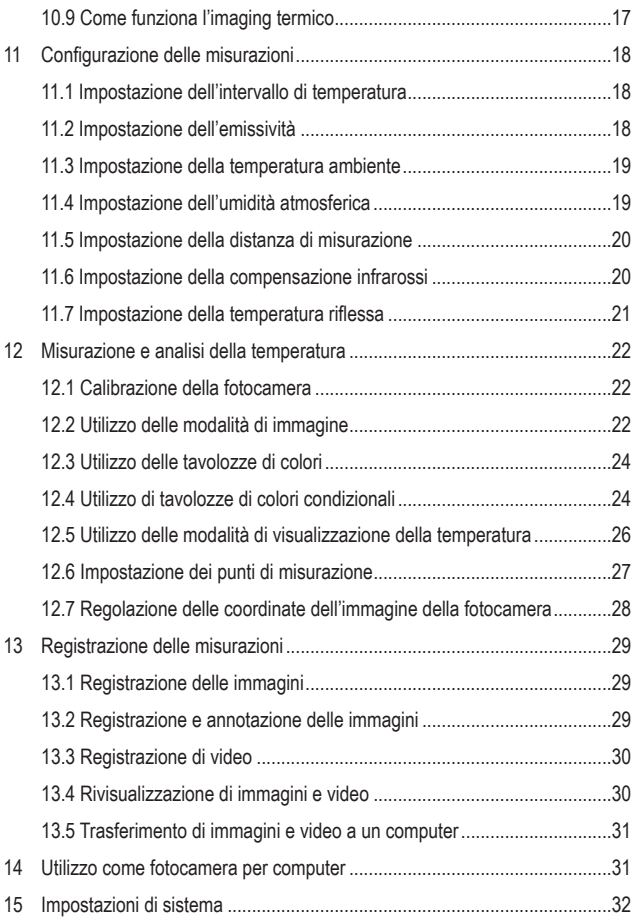

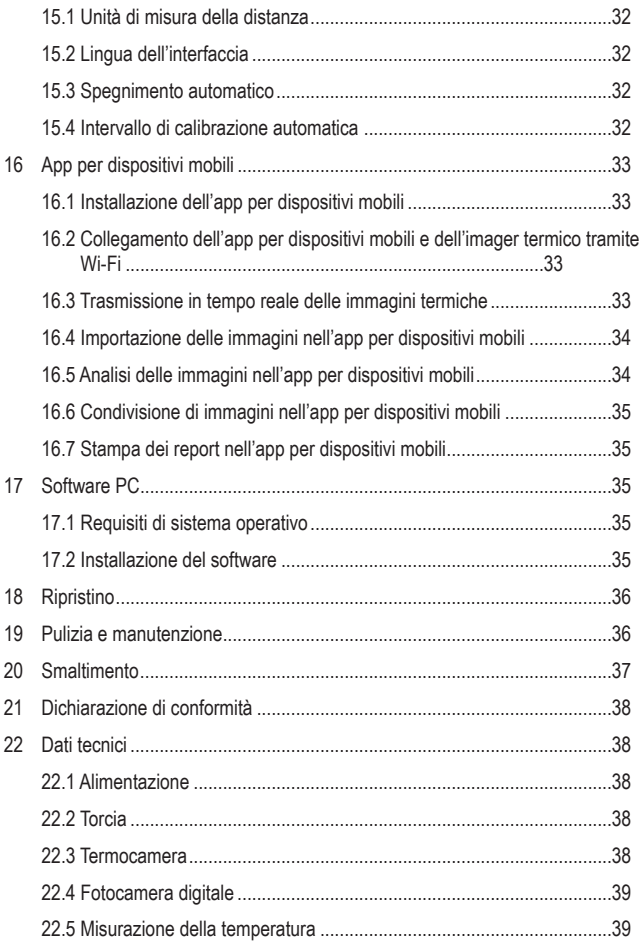

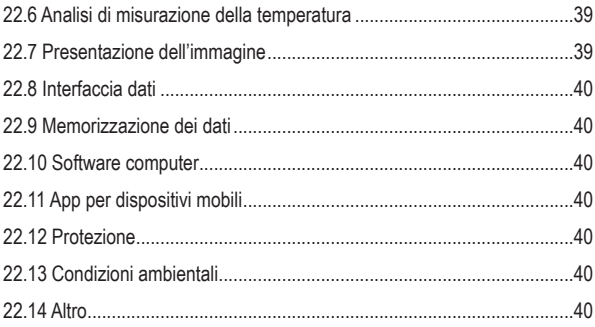

# **2 Introduzione**

Gentile cliente,

grazie per aver acquistato questo prodotto.

Questo prodotto è conforme ai relativi requisiti nazionali ed europei.

Per domande tecnice rivolgersi ai seguenti contatti:

Italia: Tel: 02 929811 Fax: 02 89356429 e-mail: assistenzatecnica@conrad.it Lun – Ven: 9:00 – 18:00

# **3 Uso previsto**

Il prodotto consiste in una fotocamere portatile per l'imaging termico che consente di misurare e visualizzare la temperatura di un oggetto. Il prodotto è in grado di misurare temperature comprese tra -20 e +550 °C. Non tentare di misurare temperature che non rientrano nell'intervallo.

Il prodotto offre un grado di protezione dagli ingressi IP54. Il prodotto è resistente alla polvere ed è a prova di schizzi. Il prodotto è adatto per l'uso in ambienti esterni. Non immergere il prodotto in acqua. Affinché la protezione dagli ingressi sia efficace, tutte le coperture protettive devono trovarsi in posizione ed essere chiuse.

Qualora si utilizzi il prodotto per scopi diversi da quelli previsti, questo potrebbe danneggiarsi. L'uso improprio può provocare cortocircuiti, incendi o altri pericoli.

Questo prodotto è conforme ai relativi requisiti nazionali ed europei. Per motivi di sicurezza e in base alle normative, l'alterazione e/o la modifica del prodotto non sono consentite.

Leggere attentamente le istruzioni e conservarle in un luogo sicuro. In caso di cessione del prodotto a terzi, accludere anche le presenti istruzioni per l'uso.

Tutti i nomi di aziende e le denominazioni di prodotti ivi contenuti sono marchi dei rispettivi proprietari. Tutti i diritti sono riservati.

# **4 Contenuto della confezione**

- **Termocamera**
- Cavo USB-C®
- Scheda MicroSD (32 GB)
- Cordino
- **In Istruzioni per l'uso**

# **5 Istruzioni per il download**

Accedere al link www.conrad.com/downloads (in alternativa eseguire la scansione del codice QR) per scaricare le istruzioni per l'uso complete (o le versioni nuove/attuali, se disponibili). Seguire le istruzioni riportate nella pagina web.

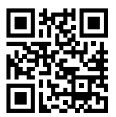

# **6 Descrizione dei simboli**

I seguenti simboli si trovano sul prodotto/apparecchio o sono usati nel testo:

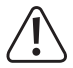

Il simbolo avverte sulla presenza di pericoli che potrebbero portare a lesioni personali.

# **7 Istruzioni per la sicurezza**

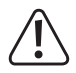

**Leggere attentamente le istruzioni per l'uso e osservare nello specifico le informazioni sulla sicurezza. In caso di mancato rispetto delle istruzioni per la sicurezza e delle informazioni sul corretto utilizzo contenute nel presente manuale, si declina qualsiasi responsabilità per eventuali danni a persone o cose. In questi casi, la garanzia decade.**

# **7.1 Informazioni generali**

- Il dispositivo non è un giocattolo. Tenere fuori dalla portata di bambini e animali domestici.
- Non lasciare il materiale di imballaggio incustodito. Potrebbe diventare un giocattolo pericoloso per i bambini.
- Non esitare a contattare il nostro personale di assistenza tecnica o altri tecnici in caso di domande che non trovano risposta in questo manuale.
- Tutti gli interventi di manutenzione, modifica o riparazione devono essere eseguiti unicamente da un tecnico o presso un centro di riparazione autorizzato.

### **7.2 Dispositivi collegati**

■ Osservare anche le istruzioni di sicurezza e di funzionamento di qualunque altro dispositivo collegato al prodotto.

### **7.3 Luce LED**

Attenzione, luce LED:

- Non dirigere gli occhi verso la luce LED.
- Non guardare il raggio direttamente o mediante strumenti ottici.

# **7.4 Ambiente operativo**

- Non sottoporre il prodotto a sollecitazioni meccaniche.
- **Proteggere l'apparecchiatura da temperature estreme, forti urti, gas, vapori e** solventi infiammabili.
- **Proteggere il prodotto dalla luce solare diretta.**
- Non accendere il prodotto dopo che è stato spostato da un ambiente freddo a uno caldo. La condensa generata potrebbe danneggiarlo irrimediabilmente. Lasciare che il prodotto raggiunga la temperatura ambiente prima dell'uso.

### **7.5 Batteria agli ioni di litio**

- La batteria ricaricabile è integrata in modo permanente nel prodotto e non può essere sostituita.
- Non danneggiare la batteria ricaricabile. Il danneggiamento dell'involucro della batteria ricaricabile potrebbe causare esplosioni o incendi!
- Non cortocircuitare i contatti della batteria ricaricabile. Non gettare la batteria o il prodotto nel fuoco. Vi è rischio di incendio e di esplosione.
- Caricare la batteria ricaricabile regolarmente, anche se non si utilizza il prodotto. A causa della tecnologia della batteria ricaricabile in uso non è necessario far scaricare la batteria prima di ricaricarla.
- Non caricare mai la batteria ricaricabile del prodotto senza sorveglianza.
- Durante la ricarica, posizionare il prodotto su una superficie non termosensibile. È normale che una certa quantità di calore venga generata durante la ricarica.

# **7.6 Funzionamento**

- Non puntare l'imager termico (con o senza il copriobiettivo) verso fonti energetiche, come ad esempio i dispositivi che emettono radiazioni laser o il sole. Ciò può compromettere la precisione della fotocamera. Oltre a ciò può anche danneggiare il rilevatore presente all'interno dell'imager termico.
- Consultare un esperto in caso di dubbi sul funzionamento, la sicurezza o il collegamento dell'apparecchio.
- Se non è più possibile utilizzare il prodotto in tutta sicurezza, metterlo fuori servizio e proteggerlo da qualsiasi uso accidentale. NON tentare di riparare il prodotto da soli. Il corretto funzionamento non è più garantito se il prodotto:
	- è visibilmente danneggiato,
	- non funziona più correttamente,
	- è stato conservato per lunghi periodi in condizioni ambientali avverse o
	- è stato sottoposto a gravi sollecitazioni dovute al trasporto.

# **8 Elementi di comando**

# **8.1 Strumenti**

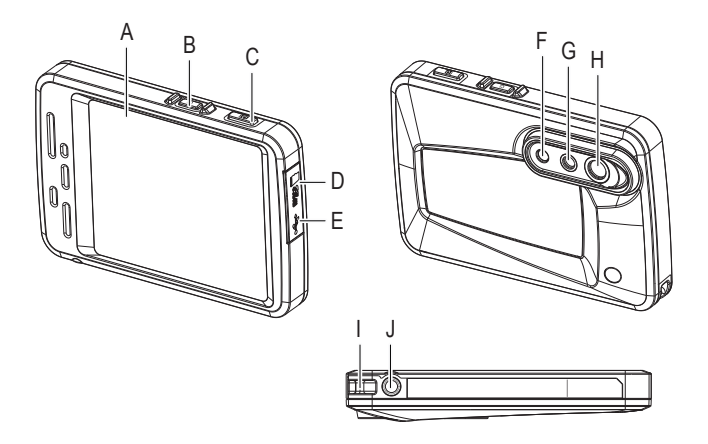

- A Display
- B Pulsante di alimentazione
- C Pulsante di acquisizione
- D Slot per scheda microSD
- E Presa USB-C®
- F Luce LED
- G Obiettivo visivo
- H Obiettivo a infrarossi
- I Attacco per cordino
- J Attacco filettato per treppiede

# **8.2 Display**

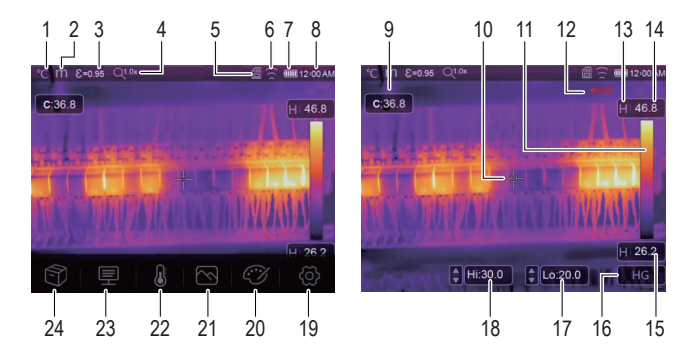

### **1 Indicatori**

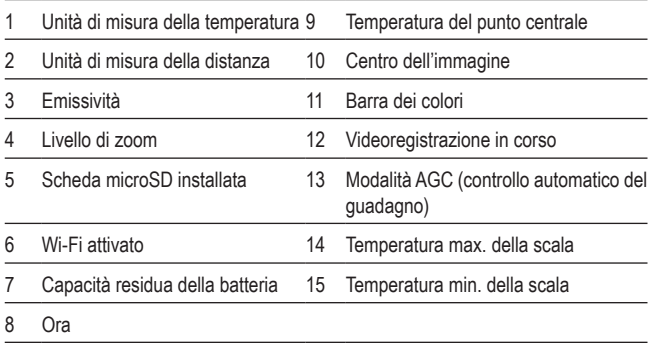

### **2 Pulsanti di funzione**

- 16 Pulsante di selezione AGC (controllo automatico del guadagno) 18 Regolazione manuale della temperatura max. della scala
- 17 Regolazione manuale della temperatura min. della scala

#### **Menu**

19 **Menu impostazioni di sistema** Toccare  $\otimes$  per aprire. Visualizzazione e configurazione delle impostazioni di sistema. 20 **Menu tavolozza di colori** Toccare  $C\mathcal{V}$  per aprire. Impostazione della tavolozza di colori. 21 **Menu della modalità immagine** Toccare  $\curvearrowright$  per aprire. Impostazione della modalità immagine. 22 **Menu di misurazione** Toccare  $\mathbb{Q}$  per aprire. Impostazione dei punti di misurazione e analisi dei punti. 23 **Menu parametri di temperatura** Toccare  $\equiv$  per aprire. Impostazione dei parametri per i calcoli della temperatura. 24 **Menu del browser immagini**

Toccare  $\mathcal{P}$  per aprire.

Navigazione tra le immagini e i video registrati.

# **9 Guida rapida per gli utenti più impazienti**

- 1. Tenere premuto il pulsante di alimentazione (!) per circa 2 secondi, dopodiché rilasciare il pulsante per accendere l'imager termico.
- 2. Impostare l'intervallo di temperatura. Selezionare  $\otimes$  > Measure Setting > Temp. Range.
- 3. Impostare l'emissività dell'oggetto che si desidera misurare Toccare il pulsante dei parametri <u>=</u> selezionare "Emissività" e successivamente il valore richiesto.
- 4. Puntare la fotocamera verso l'oggetto.
- 5. Premere il pulsante dell'otturatore per acquisire un'immagine.
- 6. Collegare l'imager termico al proprio computer tramite il cavo USB e trasferire l'immagine per l'archiviazione permanente.

# **10 Guida introduttiva**

# **10.1 Ricarica della batteria**

Ricaricare completamente la batteria prima di utilizzare l'imager termico.

#### **Importante:**

Prima della ricarica, assicurarsi che l'imager termico abbia una temperatura prossima a quella ambiente. Evitare di caricare la batteria in ambienti con temperature particolarmente calde o fredde.

1. Collegare il cavo di ricarica USB **fornito** a una fonte di alimentazione USB e alla porta USB-C® posta sull'imager termico.

 $\rightarrow$  L'indicatore di carica viene visualizzato sul display.

- 2. Caricare la batteria finché l'indicatore di carica non visualizza CIIIII
- 3. Scollegare il cavo di ricarica USB.

# **10.2 Accensione**

- 1. Per accendere l'imager termico, premere e tenere premuto il pulsante di alimentazione ( $\bigcup$  per circa 2 secondi, dopodiché rilasciare il pulsante.
	- $\rightarrow$  Lo schermo a questo punto si accende e viene avviata la calibrazione per diversi secondi.

#### **Nota:**

Non è possibile accendere l'imager termico durante la ricarica.

#### **Nota:**

Dopo l'accensione, l'imager termico necessita di un tempo di riscaldamento sufficiente per garantire misurazioni della temperatura più precise e una qualità dell'immagine ottimale.

# **10.3 Spegnimento.**

Opzione 1:

- 1. Premere e tenere premuto il pulsante di alimentazione  $\sigma$  per circa 2 secondi.
- 2. Nella finestra pop-up successiva, toccare OK per confermare lo spegnimento.

Opzione 2:

Per lo spegnimento diretto, premere e tenere premuto il pulsante di alimentazione (1) per circa 6 secondi.

# **10.4 Regolazione della luminosità dello schermo**

- 1. Selezionare  $\circled{c}$  > Device Setting > Brightness.
- 2. Utilizzare il selettore a scorrimento per regolare la luminosità dello schermo.

# **10.5 Impostazione delle unità di misura della temperatura**

- 1. Selezionare  $\ddot{\odot}$  > Measure Setting > Temp. Unit.
- 2. Selezionare un'unità di misura della temperatura.
- 3. Toccare < per salvare la selezione.

# **10.6 Impostazione dell'ora e della data**

L'imager termico aggiunge delle marche temporali alle immagini e ai video registrati. Impostare l'ora e la data per avere marche temporali precise.

- 1. Selezionare  $\ddot{\odot}$  > Device Setting > Time/Date.
- 2. Impostare l'ora e la data.
- 3. Toccare Set Date per salvare le impostazioni dell'ora e della data OPPURE toccare Cancel per uscire senza salvare.

# **10.7 Configurazione dell'archiviazione dei dati**

Le immagini e i video vengono archiviati sulla scheda microSD. Prima di poter registrare immagini e video, inserire una scheda microSD e formattarla.

- 1. Inserire una scheda microSD nell'apposito slot.
- 2. Selezionare  $\circled{5}$  > Reset > Format Memory per aprire il menu di formattazione.
- 3. Selezionare Yes per eseguire la formattazione.
- $\rightarrow$  La scheda di memoria viene formattata e sarà pronta all'uso.

# **10.8 Utilizzo della torcia**

Per illuminare l'area di lavoro, l'imager è dotato di una luce a LED.

- 1. Per accendere la luce, andare su  $\langle \hat{O} \rangle$  > Device Settings > Flashlight e far scorrere l'interruttore a levetta verso destra.
- 2. Per spegnere la luce, far scorrere l'interruttore a levetta verso sinistra.

# **10.9 Come funziona l'imaging termico**

Tutti gli oggetti irradiano energia a infrarossi. La quantità di energia irradiata si basa sulla temperatura superficiale effettiva e sull'emissività superficiale dell'oggetto.

L'imager termico rileva l'energia a infrarossi dalla superficie dell'oggetto e utilizza tali dati per calcolare un valore di temperatura stimato.

Molti oggetti e materiali comuni, come il metallo verniciato, il legno, l'acqua, la pelle e il tessuto, sono molto efficaci nell'irradiare energia ed è facile ottenere misure relativamente precise. Per le superfici che irradiano efficacemente l'energia (alta emissività), il fattore di emissività è pari a ≥0,90.

Tale semplificazione non è valida per le superfici lucide o per i metalli non verniciati, in quanto quest'ultimi hanno un'emissività pari a <0,6. I suddetti materiali non sono in grado di irradiare energia e sono classificati con una bassa emissività.

Per misurare con maggiore precisione i materiali a bassa emissività, è necessaria una correzione dell'emissività. La regolazione dell'emissività di solito consente all'imager termico di calcolare in modo più preciso la temperatura effettiva.

# **11 Configurazione delle misurazioni**

Per ottenere risultati di misurazione ottimali, prima di effettuare le misurazioni è necessario regolare i parametri in base all'oggetto da misurare. Ciò è particolarmente importante se si desidera misurare e registrare con precisione le temperature.

# **11.1 Impostazione dell'intervallo di temperatura**

Impostare un intervallo di temperatura adatto per il proprio ambiente di lavoro. Un intervallo di temperatura più ristretto garantisce risultati di misurazione più precisi.

- 1. Selezionare  $\circled{5}$  > Measure Setting > Temp. Range.
- 2. Selezionare un intervallo di temperatura.
- 3. Toccare < per salvare la selezione.

# **11.2 Impostazione dell'emissività**

Il valore di emissività corretto è importante per effettuare misurazioni della temperatura quanto più precise possibile. Impostare il valore di emissività corrispondente al materiale dell'oggetto da misurare.

- 1. Toccare il pulsante dei parametri  $\equiv$  per aprire il menu.
- 2. Selezionare "Emissività".
- 3. Impostare il valore di emissività in base alla seguente tabella.

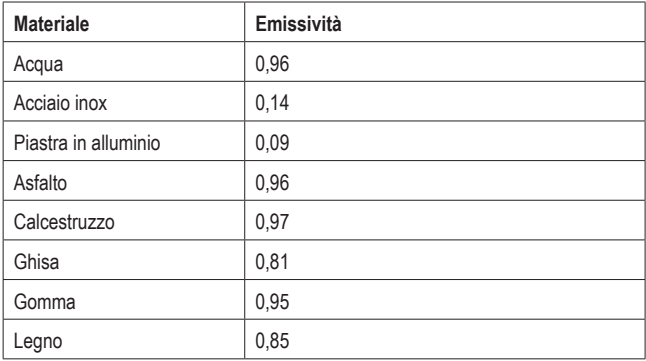

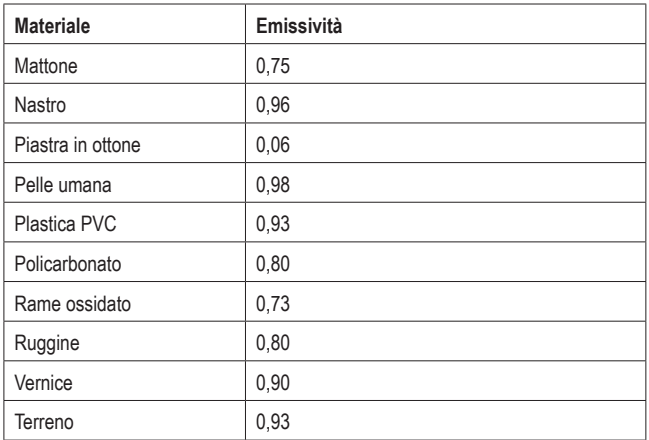

### **11.3 Impostazione della temperatura ambiente**

- 1. Toccare il pulsante del menu dei parametri  $\equiv$  per aprire il menu.
- 2. Selezionare "Ambient temperature".
- 3. Impostare la temperatura ambiente.

# **11.4 Impostazione dell'umidità atmosferica**

Le goccioline d'acqua presenti nell'aria possono assorbire i raggi a infrarossi e compromettere la precisione delle misurazioni. Per ottenere delle misurazioni precise, impostare l'umidità atmosferica (0 – 100%).

- 1. Toccare il pulsante del menu dei parametri $\equiv$  per aprire il menu.
- 2. Selezionare "Atmospheric humidity".
- 3. Impostare l'umidità atmosferica.

# **11.5 Impostazione della distanza di misurazione**

Molte sostanze presenti nell'aria possono assorbire i raggi a infrarossi. Per ottenere delle misurazioni precise, impostare la distanza di misurazione (da 2 a 1000 m).

- 1. Toccare il pulsante del menu dei parametri  $\equiv$  per aprire il menu.
- 2. Selezionare "Distance".
- 3. Impostare la distanza di misurazione.

# **11.6 Impostazione della compensazione infrarossi**

Impostando un valore di compensazione a infrarossi, è possibile correggere il valore a infrarossi fornito dall'imager termico.

- 1. Toccare il pulsante del menu dei parametri  $\equiv$  per aprire il menu.
- 2. Selezionare "Compensazione infrarossi".
- 3. Impostare il valore di compensazione infrarossi.

# **11.7 Impostazione della temperatura riflessa**

L'impostazione della sola temperatura riflessa è fondamentale qualora nelle vicinanze dell'oggetto da misurare si trovino oggetti con forti emissioni e una temperatura molto più elevata. La temperatura riflessa ha soltanto un effetto limitato sugli oggetti con un'elevata emissività.

Nella maggior parte dei casi, la temperatura riflessa è identica alla temperatura dell'aria ambiente. Utilizzando il fattore di compensazione, si tiene conto della bassa emissività della riflessione nel calcolo e si migliora la precisione della misurazione della temperatura con gli strumenti a infrarossi.

L'impostazione della temperatura riflessa richiede due passaggi:

- Ottenimento della temperatura riflessa
- **Impostazione della temperatura riflessa**

### **<sup>1</sup>Ottenimento della temperatura riflessa**

- 1. Toccare il pulsante del menu dei parametri  $\equiv$  per aprire il menu.
- 2. Selezionare "Emissività".
- 3. Impostare l'emissività a 1,0.
- 4. Regolare l'obiettivo ottico per la messa a fuoco ravvicinata.
- 5. Guardando nella direzione opposta rispetto all'oggetto, effettuare una misurazione e bloccare l'immagine.
- 6. Determinare il valore medio dell'immagine e utilizzarlo per inserire la temperatura riflessa.

### **<sup>2</sup>Impostazione della temperatura riflessa**

- 1. Toccare il pulsante del menu dei parametri $\equiv$  per aprire il menu.
- 2. Selezionare "Infrared compensation".
- 3. Impostare la temperatura riflessa.

# **12 Misurazione e analisi della temperatura**

# **12.1 Calibrazione della fotocamera**

Per acquisire delle immagini termiche precise, le impostazioni delle fotocamera devono essere in linea con l'oggetto che si desidera misurare.

- 1. Puntare la fotocamera verso l'oggetto che si desidera misurare.
	- $\rightarrow$  La fotocamera effettua la calibrazione automatica e imposta la messa a fuoco.

# **12.2 Utilizzo delle modalità di immagine**

A seconda dell'applicazione, è possibile visualizzare la fotocamera, l'immagine termica o entrambe. Tra le possibili modalità vi sono le seguenti: termica, fotocamera, fusione, fusione automatica (AUF). È possibile zoomare l'immagine anche manualmente.

- 1. Toccare il pulsante della modalità immagine  $\leq$  per aprire il menu.
- 2. Selezionare la modalità desiderata per attivarla.

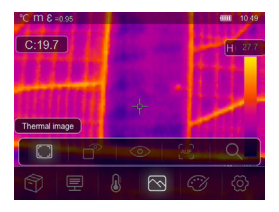

#### **Modalità termica Modalità fotocamera**

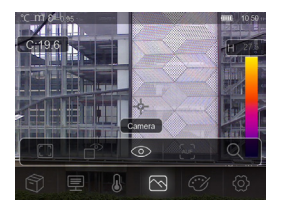

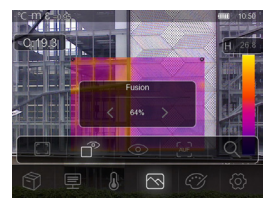

Visualizza un'immagine termica e quella della fotocamera.

# **Modalità fusione Modalità fusione automatica**

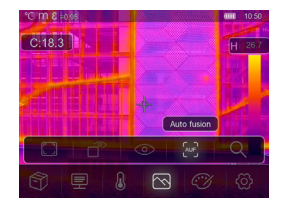

Visualizza un confronto tra la temperatura dell'area centrale e l'immagine completa. L'imager calcolerà automaticamente il rapporto tra le immagini a infrarossi e quelle visibili.

### **Modalità zoom**

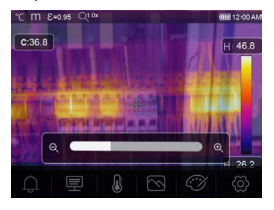

Aumentare e diminuire lo zoom dell'immagine tramite il selettore a scorrimento.

# **12.3 Utilizzo delle tavolozze di colori**

La tavolozza di colori consente di modificare la presentazione delle immagini a infrarossi a falsi colori.

- 1. Toccare il pulsante del menu tavolozza  $\mathbb{C}\mathcal{V}$  per aprire il menu.
- 2. Selezionare la tavolozza desiderata per attivarla.

# **Tavolozze di colori White Hot White Hot Black Hot White Hot Black Hot White Hot Black Hot Black Hot** Metallo Arcobaleno Bianco caldo Nero caldo **Marrone caldo** Blu rosso Bianco freddo Piuma

# **12.4 Utilizzo di tavolozze di colori condizionali**

Le tavolozze di colori condizionali consentono di controllare la sovrapposizione dei colori dell'immagine in base alle condizioni impostate.

- 1. Toccare il pulsante del menu tavolozza  $\mathbb{C}\mathcal{V}$  per aprire il menu.
- 2. Selezionare la tavolozza desiderata per attivarla.

# **Al di sopra della soglia di allerta Al di sotto della soglia di allerta**

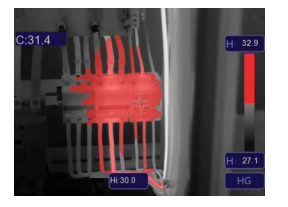

La temperatura è più alta del valore di allerta superiore impostato e si colora di rosso.

Toccare la scala della temperatura (Hi) e regolare il valore.

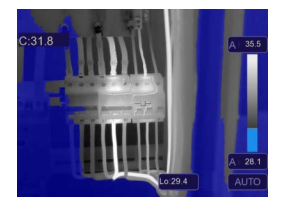

La temperatura è più bassa del valore di allerta inferiore impostato e si colora di blu.

Toccare la scala della temperatura (Lo) e regolare il valore.

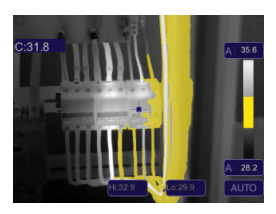

La temperatura è compresa tra il valore di allerta superiore e inferiore impostati e si colora di arancione.

# **Zona di allerta Zona panoramica**

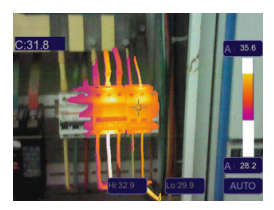

La temperatura è compresa tra il valore di allerta superiore e inferiore impostati e si colora in base alla tavolozza di colori impostata.

Altre parti dell'immagine non vengono sovrapposte.

# **12.5 Utilizzo delle modalità di visualizzazione della temperatura**

Le modalità di visualizzazione dell'immagine consentono di visualizzare l'immagine termica in modi particolari. È possibile scegliere tra tre modalità di visualizzazione: istogramma, automatica e manuale.

### **12.5.1 Attivazione della modalità manuale**

- 1. Toccare più volte il pulsante AGC **(C)** finché MANUAL e il simbolo del lucchetto **(A)** non vengono visualizzati sullo schermo.
- 2. Toccare il valore della temperatura max. **(A)** e impostare il valore della temperatura.
- 3. Toccare il valore della temperatura min. **(B)** e impostare il valore della temperatura.
- 4. Per uscire dalla modalità manuale, utilizzare il pulsante AGC per passare a una modalità diversa.

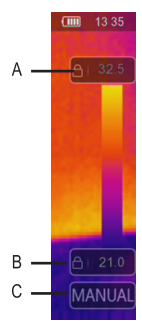

### **12.5.2 Attivazione della modalità automatica o istogramma**

In **modalità automatica**, il livello e lo span si basano sulle temperature minime e massime registrate. Il rapporto tra temperatura e colore è lineare.

In **modalità istogramma**, l'immagine termica viene migliorata dall'algoritmo dell'istogramma. Il rapporto tra temperatura e colore non è lineare e alcune parti dell'immagine vengono migliorate.

- 1. Toccare più volte il pulsante AGC **(C)** finché AUTO (modalità automatica) o HG (modalità istogramma) non vengono visualizzati.
- 2. Per uscire dalla modalità impostata, utilizzare il pulsante AGC per passare a una modalità diversa.

#### **Modalità automatica Modalità istogramma**

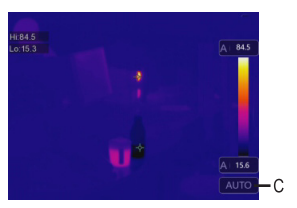

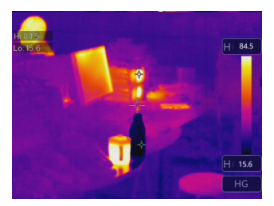

# **12.6 Impostazione dei punti di misurazione**

Con il menu di misurazione è possibile impostare dove e come deve essere misurata la temperatura.

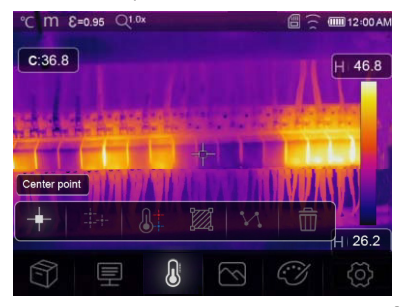

- 1. Toccare il pulsante del menu di misurazione  $\mathbb{Q}$  per aprire il menu.
- 2. Selezionare una modalità per attivarla.

#### **Modalità**

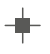

#### **Punto centrale:**

Misurazione della temperatura nel punto centrale.

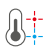

#### **Analisi dei punti Hi/Lo:**

Acquisizione della temperatura massima/minima.

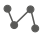

#### **Analisi delle linee:**

Misurazione della linea di temperatura, con una linea orizzontale e una verticale.

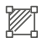

#### **Analisi delle aree:**

Impostazione manuale delle aree di misurazione. Per ogni area viene visualizzata la temperatura massima, minima e media.

Toccare più volte il pulsante per impostare le aree (max. 3 aree).

Toccare e trascinare gli angoli per la regolazione.

Toccare e trascinare le aree per il riposizionamento.

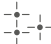

#### **Punti di misurazione:**

Impostazione manuale dei punti di misurazione.

Toccare più volte il pulsante per impostare i punti (max. 3 punti). Toccare e spostare i punti verso la posizione.

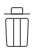

#### **Nascondi analisi:**

Consente di nascondere l'analisi della temperatura.

### **12.7 Regolazione delle coordinate dell'immagine della fotocamera**

Se è necessario posizionare l'imager termico in un angolo particolare, è possibile regolare le coordinate dell'immagine della fotocamera per spostarla nel punto corretto.

- 1. Selezionare  $\circled{2}$  > Measure Setting > Image align.
- 2. Utilizzare le frecce direzionali per regolare le coordinate (x,y) dell'immagine della fotocamera.
- 3. Toccare  $\sqrt{\ }$  per salvare le coordinate impostate oppure toccare X per annullare.

# **13 Registrazione delle misurazioni**

L'imager termico è in grado di registrare immagini e video. I file immagine e video vengono memorizzati sulla scheda microSD e possono essere trasferiti su un computer o su un altro dispositivo di archiviazione per un ulteriore utilizzo o per una memorizzazione permanente.

#### **Importante:**

Se non è installata alcuna scheda microSD, le immagini e i video vengono memorizzati nella memoria interna. Lo spazio della memoria interna è limitato.

# **13.1 Registrazione delle immagini**

- 1. Premere il pulsante dell'otturatore per acquisire un'immagine.
- 2. Sullo schermo, toccare  $\swarrow$  per salvare l'immagine.

# **13.2 Registrazione e annotazione delle immagini**

Dopo aver registrato un immagine è possibile annotarla con delle note personali.

- 1. Premere il pulsante dell'otturatore per acquisire un'immagine.
- 2. Sullo schermo, toccare  $\overline{T}$  per attivare lo strumento di annotazione.
- 3. Aggiungere le proprie note e toccare  $\checkmark$  per salvarle.
- 4. Sullo schermo, toccare  $\swarrow$  per salvare l'immagine.
- $\rightarrow$  Le note verranno salvare insieme all'immagine e potranno essere riviste in un browser per immagini.

# **13.3 Registrazione di video**

- 1. Premere e tenere premuto il pulsante dell'otturatore per 2 secondi, dopodiché rilasciarlo per avviare la registrazione del video.
	- $\rightarrow$  L'indicatore della registrazione del video REC e il tempo di registrazione vengono visualizzati sullo schermo.
- 2. Premere il pulsante dell'otturatore per fermare la registrazione del video.
	- $\rightarrow$  Il video registrato viene salvato e archiviato.

# **13.4 Rivisualizzazione di immagini e video**

Utilizzare il browser immagini per rivisualizzare le immagini e i video registrati.

- 1. Toccare il pulsante del menu del browser immagini mer aprire il browser immagini.
- 2. Scorrere tra le immagini e i video registrati tramite i pulsanti di navigazione < e >.
- 3. Utilizzare il pulsante di riproduzione D per riprodurre i video. Utilizzare il pulsante di eliminazione  $\overline{\mathbb{D}}$  per eliminare immagini o video.
- 4. Toccare il pulsante di annullamento X per abbandonare il browser immagini.

### **1 Analisi delle immagini**

Se le informazioni sulla temperatura sono state registrate insieme a un'immagine, è possibile utilizzare il menu di analisi per ottenere ulteriori informazioni sui dati registrati.

- 1. Toccare il pulsante di analisi  $\mathbb Z$  per aprire il menu.
- 2. Utilizzare il pulsante di analisi per visualizzare le informazioni sulla temperatura.

# **13.5 Trasferimento di immagini e video a un computer**

È possibile collegare l'imager termico al computer per trasferire immagini e video dall'imager termico al computer.

#### **Importante:**

In caso di installazione di una scheda microSD, non è possibile leggere la memoria interna. Per leggere la memoria interna, rimuovere la scheda microSD prima del collegamento al computer.

- 1. Collegare il cavo USB fornito in dotazione all'imager e al computer.
- 2. Confermare la finestra pop-up USB CONNECTED con OK.
	- $\rightarrow$  Sul proprio computer, la memoria dell'imager termico viene mostrata come un'unità esterna.
- 3. Trasferire i dati immagine.
- 4. Espellere l'unità dal computer.
- 5. Scollegare il cavo USB.

# **14 Utilizzo come fotocamera per computer**

È possibile utilizzare l'imager termico come fotocamera UVC (fotocamera di classe video USB). Il computer deve supportare UVC (classe video USB).

- 1. Collegare il cavo USB fornito in dotazione all'imager termico e al computer.
- 2. Selezionare  $\circled{2}$  > Device Setting > USB Mode > PC Camera.
- 3. Utilizzare la fotocamera dell'imager termico con un software per fotocamera compatibile.

# **15 Impostazioni di sistema**

# **15.1 Unità di misura della distanza**

- 1. Selezionare  $\circled{b}$  > Measure Setting > Distance Unit.
- 2. Selezionare un'unità di misura per la distanza.
- 3. Toccare < per salvare la selezione.

# **15.2 Lingua dell'interfaccia**

- 1. Selezionare  $\circled{2}$  > Device Setting > Language.
- 2. Selezionare la lingua desiderata.
- 3. Toccare < per attivare la lingua desiderata.

# **15.3 Spegnimento automatico**

La funzione di spegnimento automatico spegne automaticamente l'imager termico dopo un tempo predefinito di inattività.

### **1 Attivazione dello "Spegnimento automatico":**

- 1. Selezionare  $\textcircled{2}$  > Device Setting > Auto Power Off.
- 2. Selezionare il tempo desiderato dopo il quale eseguire lo spegnimento.
- 3. Toccare < per attivare lo "Spegnimento automatico".

### **2 Disattivazione dello "Spegnimento automatico":**

- 1. Selezionare  $\textcircled{3}$  > Device Setting > Auto Power Off.
- 2. Selezionare OFF.
- 3. Toccare < per disattivare lo "Spegnimento automatico".

# **15.4 Intervallo di calibrazione automatica**

Con la funzione di calibrazione automatica è possibile impostare manualmente l'intervallo di ricalibrazione della fotocamera o disattivare la calibrazione. La funzione di calibrazione automatica è utile se si hanno esigenze specifiche di calibrazione della fotocamera.

- 1. Selezionare  $\textcircled{2}$  > Measure Setting > Auto Calibration.
- 2. Impostare l'intervallo di tempo della ricalibrazione.

# **16 App per dispositivi mobili**

L'app per dispositivi mobili espande le funzioni dell'imager termico. Tramite l'app per dispositivi mobili è possibile importare, analizzare e condividere immagini. È possibile anche stampare i report.

# **16.1 Installazione dell'app per dispositivi mobili**

Scaricare l'app per dispositivi mobili **"Voltcraft Thermal Imaging"** da Play Store di Google/da App Store di Apple. Installare l'app per dispositivi mobili sul proprio dispositivo.

# **16.2 Collegamento dell'app per dispositivi mobili e dell'imager termico tramite Wi-Fi**

Per trasmettere in tempo reale le immagini termiche o scaricare le foto sull'app per dispositivi mobili, è necessario connettere l'app all'imager termico tramite Wi-Fi.

- 1. Abilitare la funzione Wi-Fi sull'imager termico. Andare su  $\langle 0 \rangle$  > Device Setting > WiFi e spostare il selettore a scorrimento a destra. Prendere nota dell'SSID e della password.
- 2. Sul proprio dispositivo mobile, connettere l'imager termico alla rete Wi-Fi utilizzando l'SSID e la password.

#### **Nota:**

Per motivi di sicurezza, si consiglia di impostare il proprio SSID e di modificare la password. Sull'imager termico, andare su  $\circled{2}$  > Device Setting > WiFi.

# **16.3 Trasmissione in tempo reale delle immagini termiche**

Per trasmettere in tempo reale le immagini termiche è necessario connettere il proprio dispositivo mobile all'imager termico tramite Wi-Fi. Una volta stabilita la connessione, sarà possibile visualizzare le immagini termiche sul proprio dispositivo mobile.

- 1. Connettere l'imager termico all'app per dispositivi mobili tramite Wi-Fi.
- 2. Aprire l'app per dispositivi mobili e avviare la trasmissione in tempo reale delle immagini termiche.

# **16.4 Importazione delle immagini nell'app per dispositivi mobili**

È possibile importare le immagini dall'imager termico all'app per dispositivi mobili per l'analisi. Per importare le immagini è necessario connettere il proprio dispositivo mobile all'imager termico tramite Wi-Fi.

- 1. Connettere l'imager termico all'app per dispositivi mobili tramite Wi-Fi.
- 2. Sull'app per dispositivi mobili, premere il pulsante del download per importare le foto.

# **16.5 Analisi delle immagini nell'app per dispositivi mobili**

Dopo aver importato le immagini nell'app per dispositivi mobili, è possibile analizzarle con gli strumenti integrati dell'app per dispositivi mobili.

- 1. Selezionare un'immagine.
- 2. Toccare  $\hat{\varnothing}$  per avviare l'analisi.
- 3. Scegliere tra diverse modalità e strumenti per analizzare l'immagine.
- 4. Toccare  $\circlearrowright$  per salvare e tornare alla pagina principale dell'app.

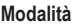

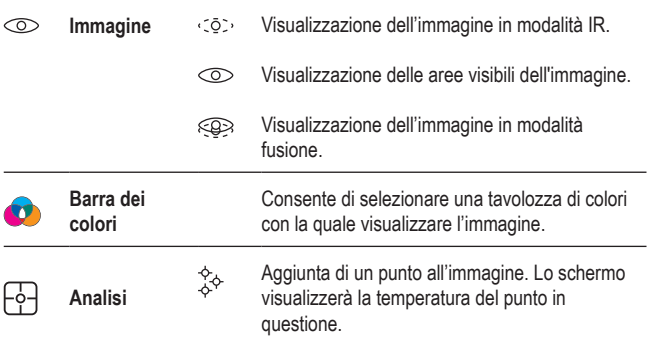

Aggiunta di un'area rettangolare all'immagine. T Sullo schermo viene visualizzata la temperatura massima, minima e media dell'area rettangolare.

# **16.6 Condivisione di immagini nell'app per dispositivi mobili**

Utilizzare il pulsante di condivisione  $\alpha_{\rm o}^{\rm o}$  per condividere le immagini.

# **16.7 Stampa dei report nell'app per dispositivi mobili**

I report raccolgono le informazioni sull'immagine in una tabella. È possibile esportare i report in PDF.

- 1. Selezionare un'immagine.
- 2. Toccare il pulsante dei report  $\equiv$  per esportare il report in PDF.

# **17 Software PC**

Dopo aver collegato l'imager termico al computer, è possibile utilizzare il software per PC per gestire e analizzare le immagini termiche.

# **17.1 Requisiti di sistema operativo**

- Windows<sup>®</sup> 7 o superiore
- **NET Framework 4.6**

# **17.2 Installazione del software**

- 1. Scaricare il software dal sito www.conrad.com/downloads.
- 2. Installare il software sul computer.

# **18 Ripristino**

Nel caso in cui l'imager termico non funzioni più come dovrebbe, riportarlo alle impostazioni di fabbrica.

- 1. Selezionare  $\circled{2}$  > Reset > Default settings.
- 2. Per annullare il ripristino, toccare No. Per il ripristino, toccare Yes.

# **19 Pulizia e manutenzione**

#### **Importante:**

- Non utilizzare detergenti aggressivi, alcol isopropilico o altre soluzioni chimiche, in quanto potrebbero danneggiare l'alloggiamento e causare il malfunzionamento del prodotto.
- Non immergere il prodotto nell'acqua.
- 1. Scollegare il prodotto dall'alimentazione.
- 2. Pulire il prodotto con un panno asciutto e privo di lanugine.

#### **ATTENZIONE! Pressioni eccessive possono danneggiare l'obiettivo. Pulire con delicatezza.**

3. Pulire l'obiettivo con un panno apposito.

# **20 Smaltimento**

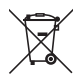

Questo simbolo deve apparire su qualsiasi apparecchiatura elettrica ed elettronica immessa sul mercato dell'UE. Il simbolo indica che questo dispositivo non deve essere smaltito come rifiuto urbano indifferenziato al termine del suo ciclo di vita.

I possessori di RAEE devono provvedere al loro smaltimento separatamente dai rifiuti urbani indifferenziati. Le batterie e gli accumulatori esauriti, che non sono incorporati all'interno dei RAEE, nonché le lampade che possono essere rimosse senza distruggere i RAEE, devono essere rimossi dagli utenti finali in modo non distruttivo dai RAEE prima della consegna in un punto di raccolta.

I distributori di apparecchiature elettriche ed elettroniche sono legalmente obbligati a provvedere al ritiro gratuito dei rifiuti. Conrad fornisce **gratuitamente** le seguenti opzioni di reso (maggiori dettagli sul nostro sito Web):

- nei nostri uffici Conrad
- **presso i punti di raccolta Conrad**
- presso i punti di raccolta delle autorità pubbliche di gestione dei rifiuti o i punti di raccolta istituiti da produttori o distributori ai sensi della normativa sullo smaltimento dei dispositivi elettrici ed elettronici.

Gli utenti finali sono responsabili della cancellazione di eventuali dati personali dai RAEE da smaltire.

Va notato che in Paesi al di fuori della Germania possono essere applicati diversi obblighi in merito alla restituzione o al riciclaggio dei RAEE.

# **21 Dichiarazione di conformità**

La Società, Conrad Electronic SE, Klaus-Conrad-Straße 1, D-92240 Hirschau, dichiara che il prodotto è conforme alla direttiva 2014/53/UE.

■ Il testo integrale della dichiarazione di conformità UE è disponibile al sequente indirizzo Internet:

www.conrad.com/downloads

Inserire il numero d'ordine nel campo di ricerca; successivamente sarà possibile scaricare la dichiarazione di conformità UE nelle lingue disponibili.

# **22 Dati tecnici**

# **22.1 Alimentazione**

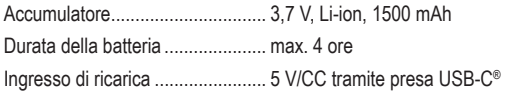

# **22.2 Torcia**

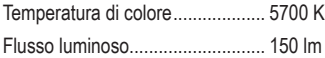

# **22.3 Termocamera**

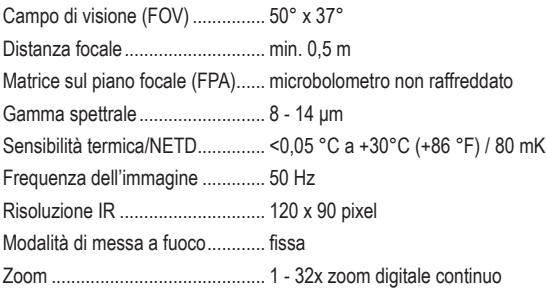

# **22.4 Fotocamera digitale**

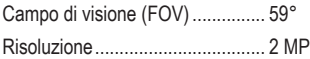

# **22.5 Misurazione della temperatura**

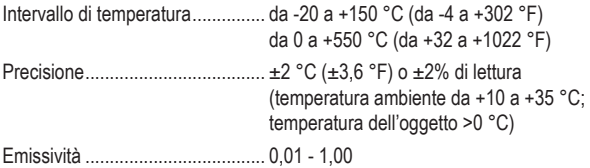

# **22.6 Analisi di misurazione della temperatura**

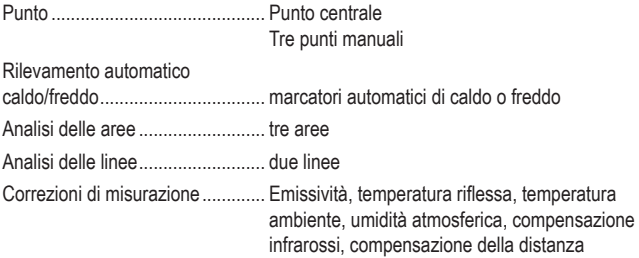

# **22.7 Presentazione dell'immagine**

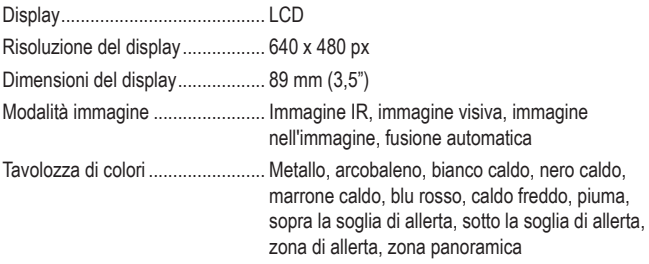

# **22.8 Interfaccia dati**

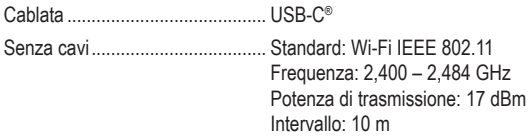

### **22.9 Memorizzazione dei dati**

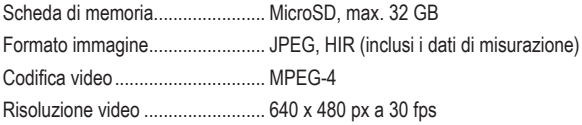

### **22.10 Software computer**

Requisiti di sistema......................... Windows® 7 o superiore, .NET Framework 4.6

# **22.11 App per dispositivi mobili**

Requisiti di sistema....................... min. Android 5.0, min. iOS 8.0

### **22.12 Protezione**

A prova di caduta.......................... max. 2 m Grado di protezione dagli ingressi....IP54

# **22.13 Condizioni ambientali**

Temperatura di esercizio .............. da -15°C a +50°C Temp. conservazione.................... da -40°C a +70°C

# **22.14 Altro**

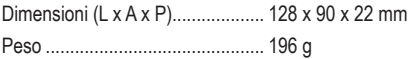

 $\bigcirc$ Pubblicato da Conrad Electronic SE, Klaus-Conrad-Str. 1, D-92240 Hirschau (www.conrad.com).

Tutti i diritti, compresa la traduzione, riservati. È vietata la riproduzione di qualunque genere, ad es. attraverso fotocopie, microfilm o memorizzazione su sistemi per l'elaborazione elettronica dei dati, senza il permesso scritto dell'editore. È vietata la ristampa, anche parziale. La presente pubblicazione rappresenta lo stato tecnico al momento della stampa.

Copyright 2023 by Conrad Electronic SE.

2525736\_v4\_1223\_02\_dm\_mh\_it\_(1)